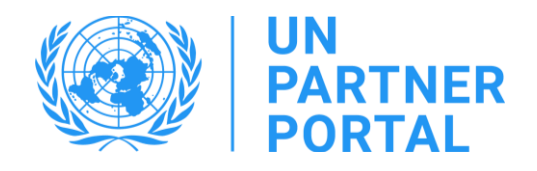

# Guide de l'utilisateur du module PEAS Membres des OSC partenaires

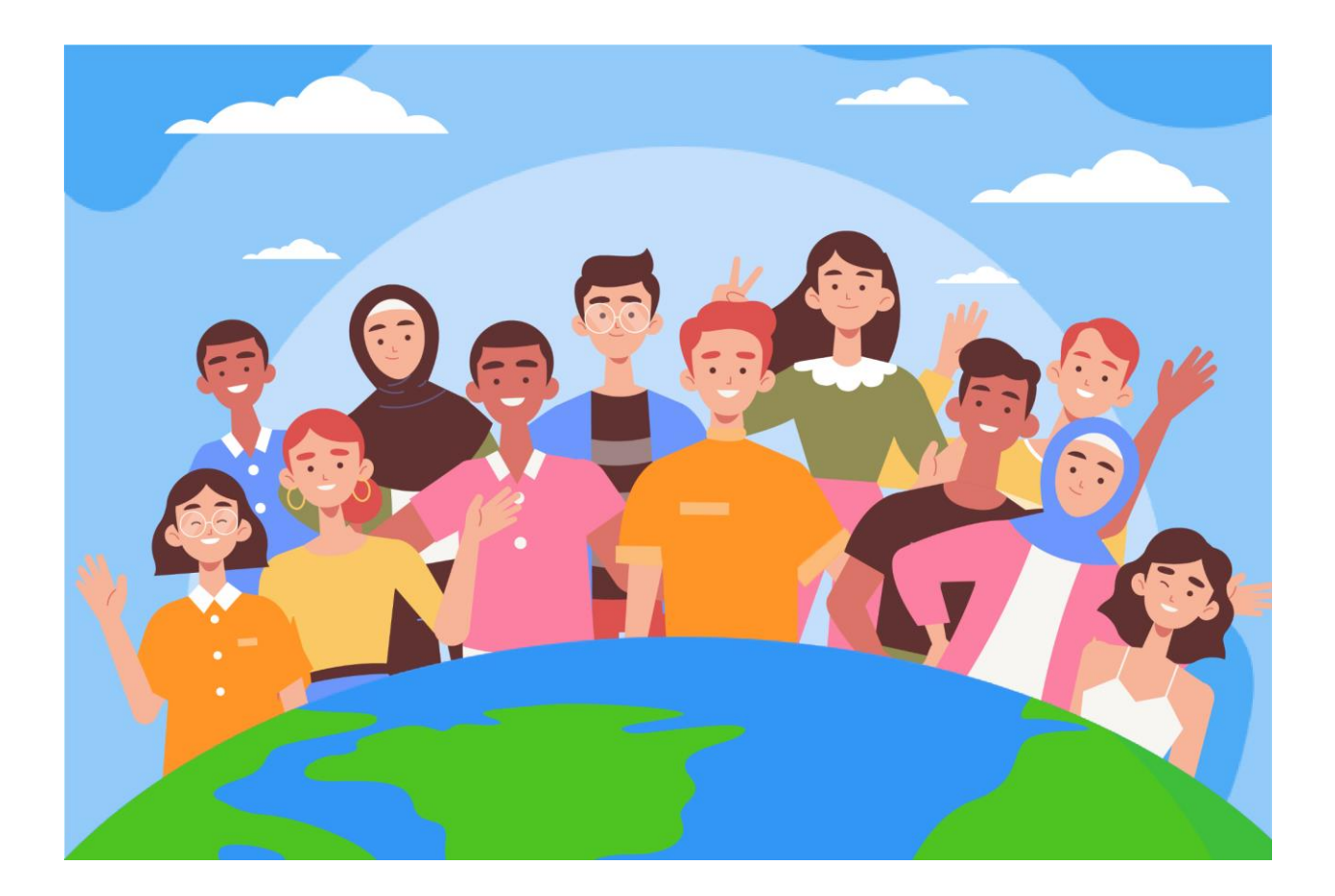

Bienvenue dans le module PEAS du Portail des partenaires des Nations unies !

# Aperçu

Conformément a[u Protocole des Nations Unies sur les allégations](https://www.un.org/preventing-sexual-exploitation-and-abuse/sites/www.un.org.preventing-sexual-exploitation-and-abuse/files/un_protocol_on_sea_allegations_involving_implementing_partners_en.pdf) d'exploitation et d'abus sexuels [impliquant des partenaires d'exécution \(le Protocole des PE des Nations Unies\),](https://www.un.org/preventing-sexual-exploitation-and-abuse/sites/www.un.org.preventing-sexual-exploitation-and-abuse/files/un_protocol_on_sea_allegations_involving_implementing_partners_en.pdf) il est requis du système des Nations Unies d'évalue la capacité de tous nos partenaires d'exécution à prévenir l'exploitation et les abus sexuels (PEAS).

Étant donné que le système des Nations unies adopte une approche commune et harmonisée du protocole du PE, nous sommes en mesure d'intégrer l'ensemble du processus de [Mise en œuvre du](https://www.unfpa.org/sites/default/files/admin-resource/PSEA_working_with_un.pdf)  [protocole des Nations Unies sur les allégations d'exploitation et d'abus sexuels impliquant des](https://www.unfpa.org/sites/default/files/admin-resource/PSEA_working_with_un.pdf)  [partenaires d'exécution](https://www.unfpa.org/sites/default/files/admin-resource/PSEA_working_with_un.pdf) dans le Portail des partenaires des Nations unies (UNPP).

L'approche conjointe et harmonisée nous a permis de créer un module dans l'UNPP qui aidera à éviter la duplication des demandes d'évaluation et facilitera également l'élaboration et le suivi conjoints du plan de mise en œuvre du renforcement des capacités. Le portail permettra également de renforcer la transparence entre les partenaires et les Nations unies. Le module ne vise pas à remplacer les discussions qui ont lieu entre les partenaires et les Nations unies, mais il en facilitera le processus.

Il est important de préciser que l'objectif et raison d'être de cet outil est d'évaluer la capacité de nos partenaires à prévenir et à répondre à l'EAS afin, qu'ensemble, nous puissions renforcer votre capacité dans ce domaine et protéger ceux que nous entendons servir. Cet outil n'a pas pour vocation d'être un fardeau pour les partenaires ni d'un moyen de les empêcher de travailler avec les Nations unies.

Le module PEAS a été élaboré avec le soutien technique de l'UNICC, en collaboration avec les agences participantes : l'UNFPA, l'UNICEF, le PAM, le HCR, l'OMS et le Secrétariat des Nations unies.

Ce manuel vise à fournir des instructions étape par étape à nos partenaires sur l'utilisation du module PEAS de l'UNPP. La soumission et la conformité à la PEAS sont requises pour toute opportunité de partenariat dans le Portail des partenaires.

# Sommaire

# <span id="page-2-0"></span>Table des matières

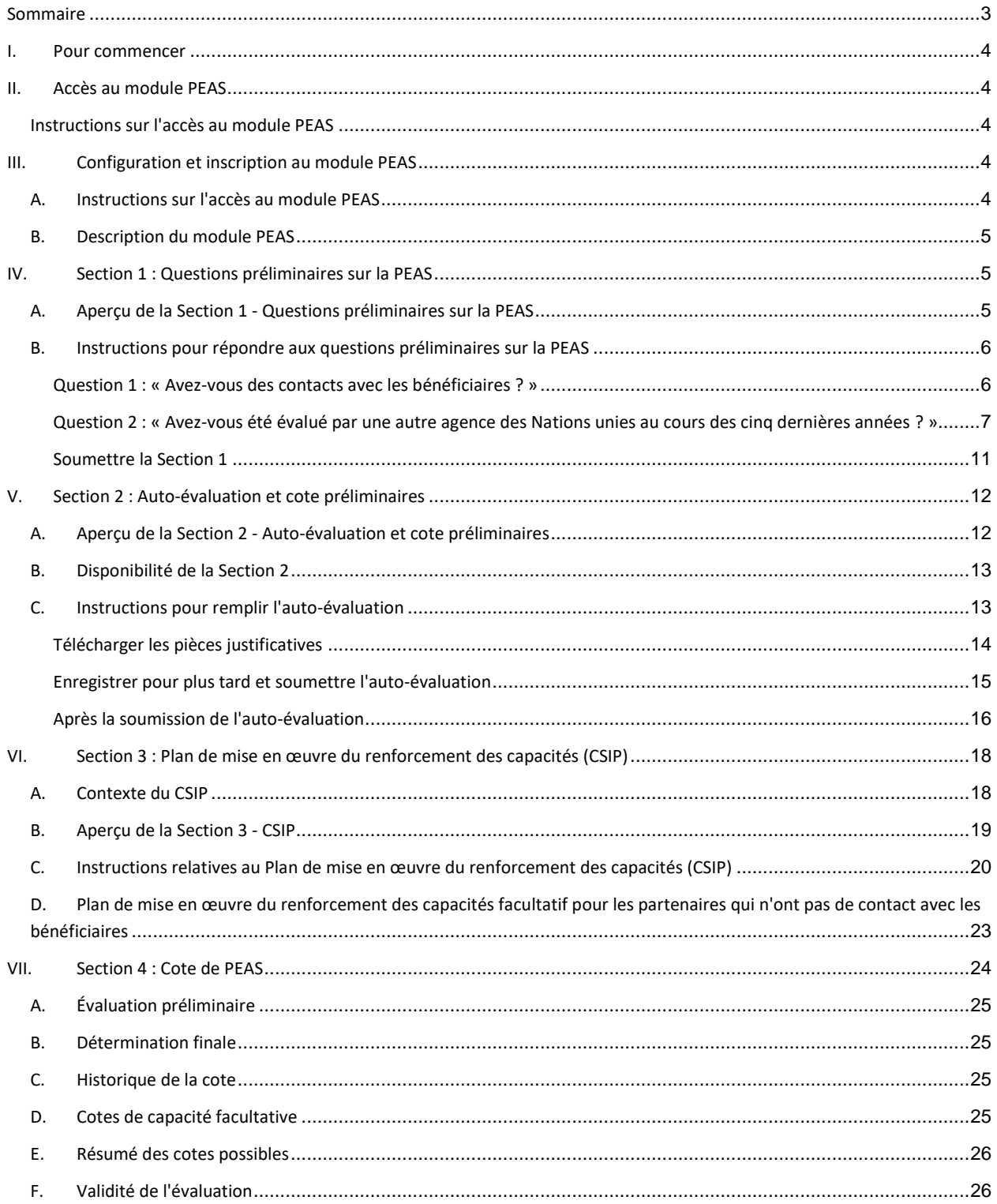

# <span id="page-3-0"></span>I. Pour commencer

Le module PEAS s'appuie sur les rôles d'utilisateurs pour déterminer les actions que ces derniers peuvent effectuer. Le tableau ci-dessous synthétise ces rôles. Voir Annexe I pour de plus amples informations sur les rôles.

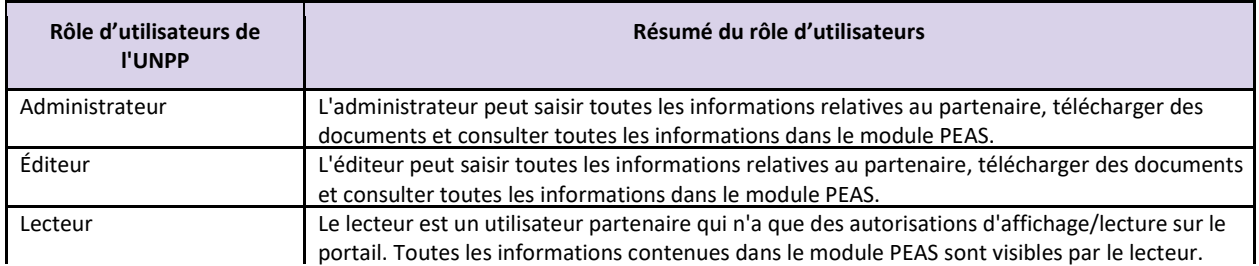

En utilisant ce manuel, veuillez noter que les captures d'écran (et les étiquettes) sont disponibles immédiatement après le texte explicatif.

# <span id="page-3-1"></span>II. Accès au module PEAS

#### <span id="page-3-2"></span>**Instructions sur l'accès au module PEAS**

Pour accéder au module PEAS dans l'UNPP, connectez-vous su[r](https://www.unpartnerportal.org/login) **<https://www.unpartnerportal.org/login>**. Le chatbot « Ask Rafiki » est disponible dans le coin inférieur droit de l'écran et peut être utilisé à tout moment du processus pour obtenir de l'aide.

# <span id="page-3-3"></span>III. Configuration et inscription au module PEAS

#### <span id="page-3-4"></span>**A. Instructions sur l'accès au module PEAS**

Étape 1 : Une fois connecté à l'UNPP en tant que membres des OSC partenaires, cliquez sur l'onglet Profil dans la barre de navigation de gauche.

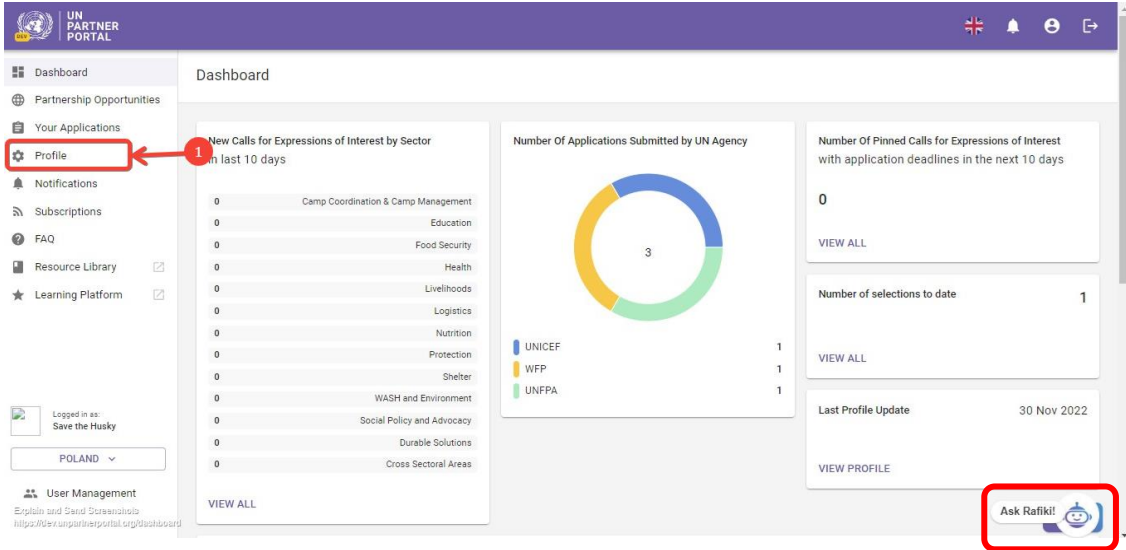

Étape 2. Cliquez sur l'onglet PEAS en haut de l'écran.

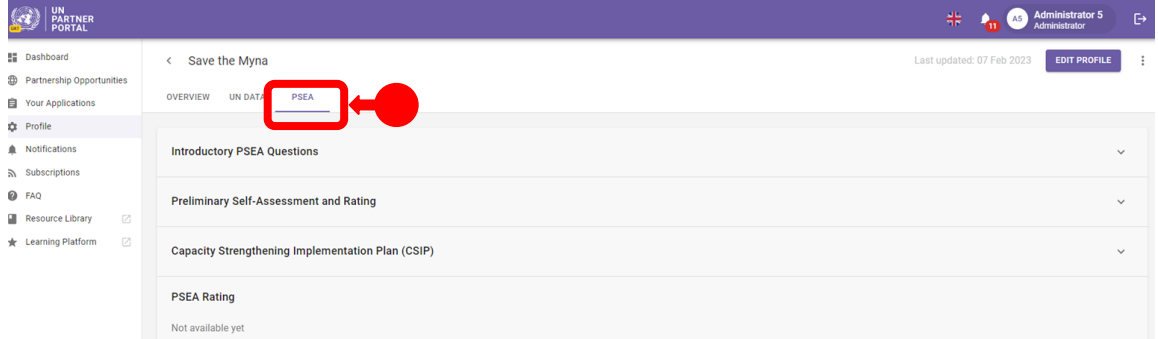

#### <span id="page-4-0"></span>**B. Description du module PEAS**

Le module PEAS comprend 4 sections distinctes :

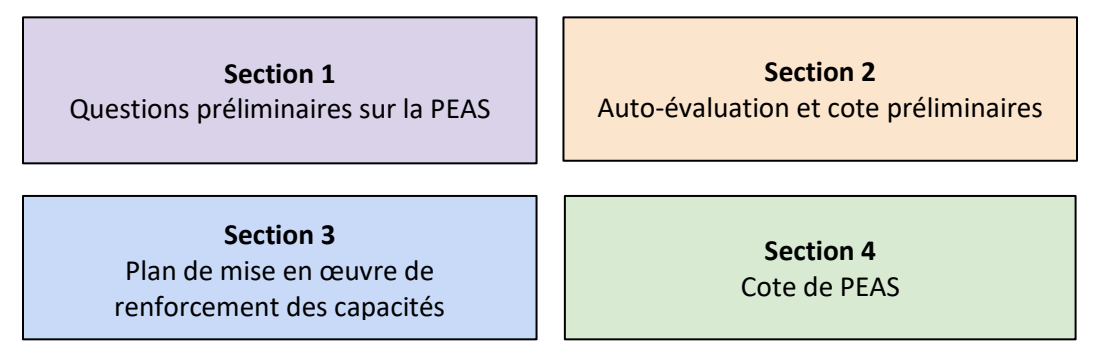

Le module suit un ordre séquentiel, ce qui signifie que vous ne pouvez pas commencer une section sans avoir terminé la section précédente. De même, certaines sections exigent que l'agence des Nations unies (ou le partenaire) remplisse ses informations avant que l'agence des Nations unies (ou le partenaire) puisse continuer à saisir des données. La section 4 est automatiquement mise à jour.

# <span id="page-4-1"></span>IV. Section 1 : Questions préliminaires sur la PEAS

#### <span id="page-4-2"></span>**A. Aperçu de la Section 1 - Questions préliminaires sur la PEAS**

L'évaluation démarre avec deux questions introductives : « Avez-vous des contacts avec les bénéficiaires » et « Avez-vous été évalué sur la PEAS par une autre agence des Nations Unies au cours des cinq dernières années ». Ces deux questions fournissent des informations de base qui permettent de déterminer si un partenaire doit ou non effectuer l'évaluation décrite dans la section suivante.

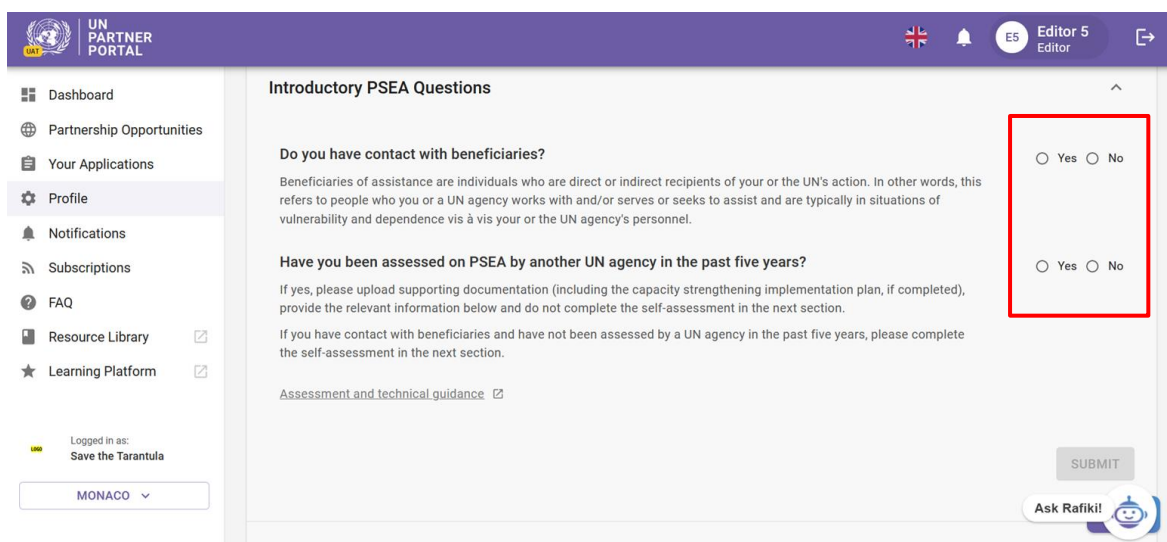

Le plus souvent, vous répondrez à ces questions lors de la création ou de la modification de votre profil.

**Remarque :** Dans le cadre du déploiement de ce module, certaines évaluations antérieures ont été transférées dans l'UNPP. Si votre évaluation précédente a été transférée, les informations de cette section seront préremplies et ne pourront pas être modifiées.

#### <span id="page-5-0"></span>**B. Instructions pour répondre aux questions préliminaires sur la PEAS**

Si votre évaluation précédente n'a *pas* été transférée, veuillez répondre aux questions de cette section :

#### <span id="page-5-1"></span>**Question 1 : « Avez-vous des contacts avec les bénéficiaires ? »**

Sélectionnez « **Oui** » si TOUTE partie de votre organisation travaille avec et/ou sert ou cherche à aider les bénéficiaires de l'assistance, et passez à la question suivante.

Sélectionnez « **Non** » si votre organisation n'a PAS de contact avec les bénéficiaires dans le cadre de ses activités.

Si vous sélectionnez « **Non** », la question suivante apparaît : « **Voulez-vous remplir l'autoévaluation (facultative) ?** » Veuillez noter qu'une agence des Nations unies peut vous demander de procéder à l'auto-évaluation ultérieurement, même si vous n'avez pas de contact avec les bénéficiaires.

Sélectionnez « **Oui** » si vous souhaitez procéder à l'auto-évaluation facultative. Vous recevrez la cote « **Pas de contact avec les bénéficiaires** » et (xxx capacité). Ce point sera approfondi dans les sections suivantes.

Sélectionnez « **Non** » si vous ne souhaitez pas procéder à l'auto-évaluation facultative OU si vous n'avez pas de contact avec les bénéficiaires mais que vous avez déjà effectué une évaluation facultative au cours des cinq dernières années.

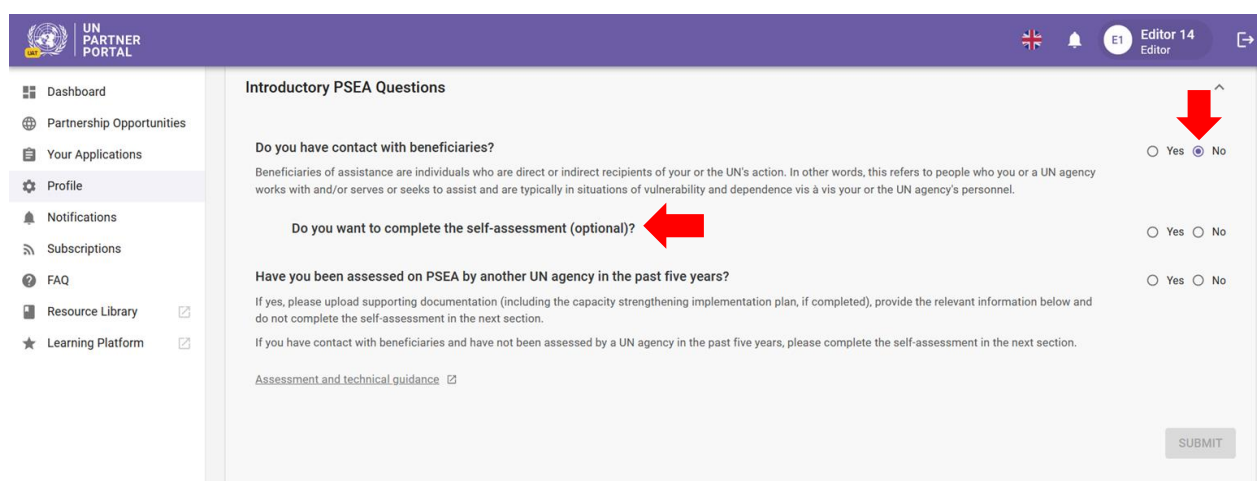

#### <span id="page-6-0"></span>**Question 2 : « Avez-vous été évalué par une autre agence des Nations unies au cours des cinq dernières années ? »**

Si vous avez déjà fait l'objet d'une évaluation, passez aux instructions page 8.

#### **Instructions si vous n'avez PAS été précédemment évalué**

Si vous n'avez PAS été évalué précédemment, sélectionnez « **Non** » et cliquez sur « **SOUMETTRE** ».

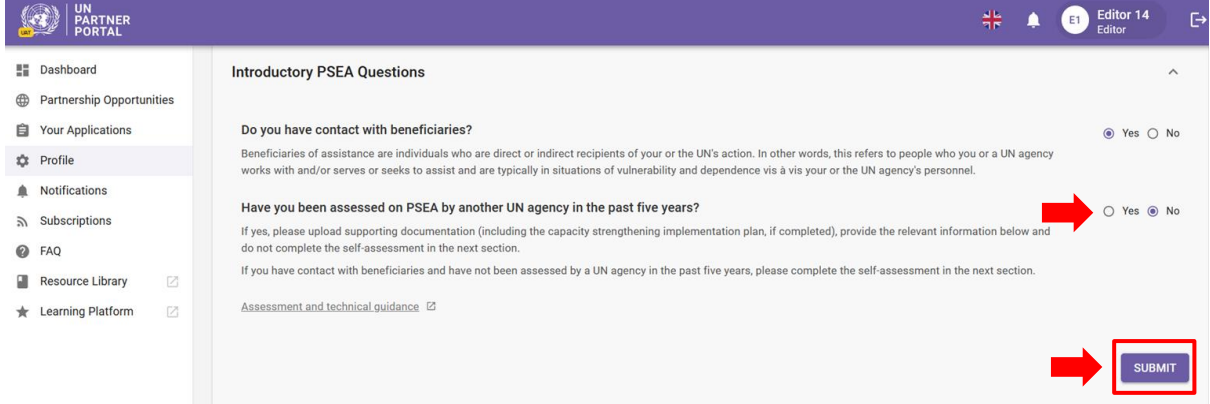

Une fois que vous avez « **Soumis** » votre réponse, vous pouvez passer directement à la Section 2 pour effectuer l'auto-évaluation.

Votre réponse sera alors également visible par les agences des Nations unies qui pourront examiner et confirmer vos réponses aux questions de cette section, si votre organisation est sélectionnée pour un partenariat. Votre écran sera mis à jour pour refléter la réponse de l'agence des Nations unies :

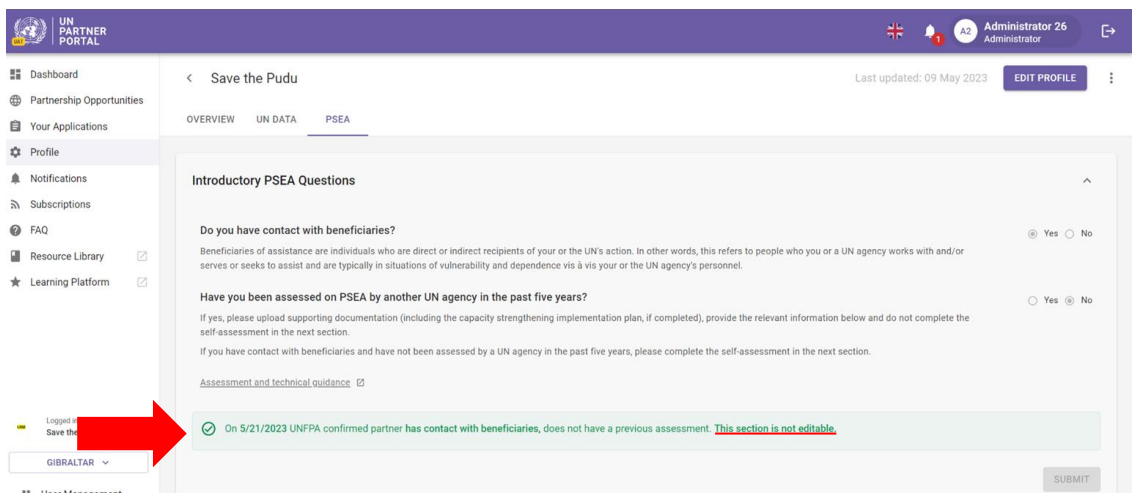

**Remarque :** Vos réponses demeureront modifiables jusqu'à ce que l'agence des Nations unies ait terminé sa révision. Si vous souhaitez apporter des modifications au cours de cette période, n'oubliez pas de cliquer à nouveau sur le bouton « **SOUMETTRE** » pour enregistrer vos modifications.

 $\triangle$  Une fois que vous avez rempli cette section et qu'une agence des Nations unies en confirme l'information, elle n'est plus modifiable. Toute modification de votre statut de contact avec les bénéficiaires ou toute nouvelle évaluation sera reflétée dans les autres parties du module.

Passez à la Section 2 : Auto-évaluation et cote préliminaires de ce manuel pour les instructions à suivre.

#### **Instructions si vous AVEZ été précédemment évalué**

Si vous AVEZ été évalué au cours des 5 dernières années et que votre évaluation antérieure n'a pas été transférée, sélectionnez « **Oui** » et cliquez sur « **TÉLÉCHARGER UN DOCUMENT** ».

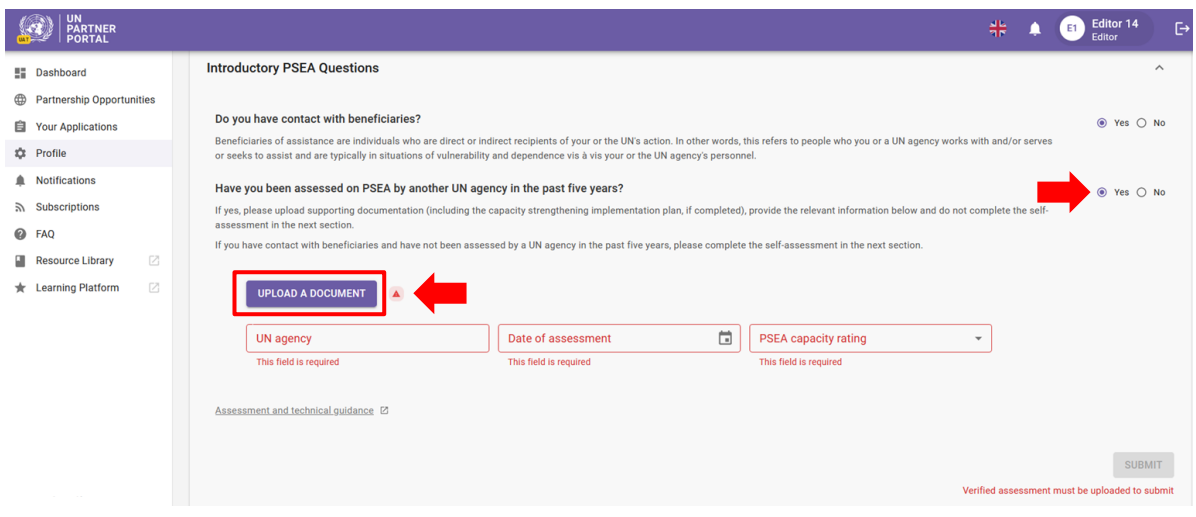

#### **Télécharger un document**

En cliquant sur le bouton « **TÉLÉCHARGER UN DOCUMENT** », une fenêtre contextuelle s'ouvre. À partir de cette fenêtre :

> ● Sélectionnez le type de document dans le menu déroulant. Vous pouvez télécharger plusieurs documents. Cependant, vous devez identifier au moins un des documents comme étant une « **Évaluation vérifiée** » avant que le bouton « **SOUMETTRE** » ne soit activé.

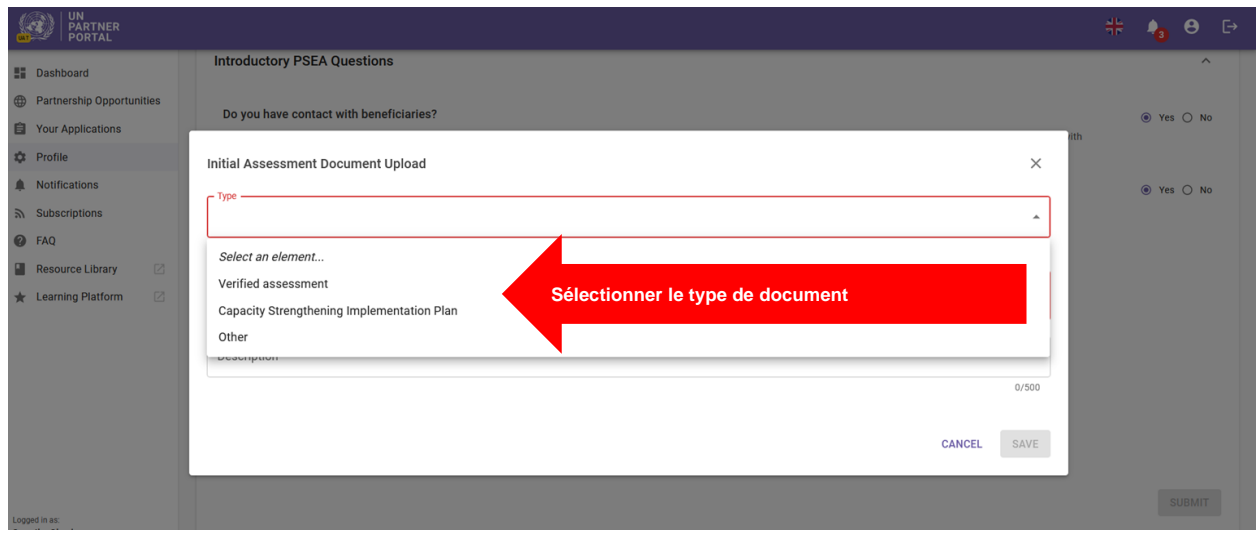

- Cliquez sur « **SÉLECTIONNER UN FICHIER** » **(A)** pour télécharger un document à partir de votre ordinateur.
- Ajoutez une description **(B)** (obligatoire si le type de fichier est « **Autre** », facultatif si le type de fichier est une évaluation vérifiée ou un plan de mise en œuvre de renforcement des capacités)
- Cliquez sur le bouton « **ENREGISTRER** » **(C)** pour télécharger le document.

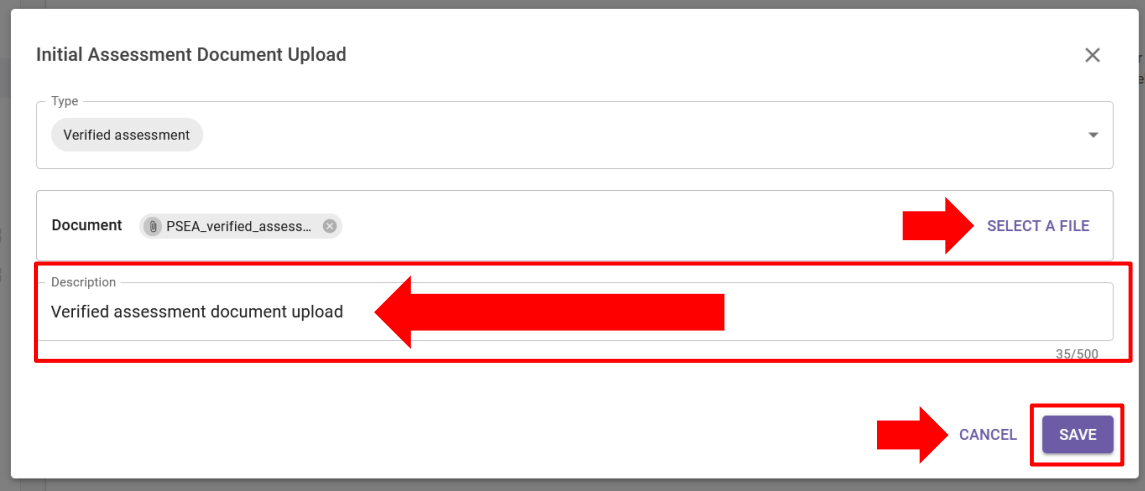

#### **Remplir les informations sur les évaluations antérieures**

Après avoir téléchargé une évaluation précédente, remplissez les informations suivantes :

- Nom de l'agence qui a effectué l'évaluation **(A)**
- Sélectionnez la date à laquelle l'évaluation a été effectuée en cliquant sur l'icône de calendrier **(B)**
- Sélectionnez la cote de l'évaluation **(C)**. Les options disponibles sont :

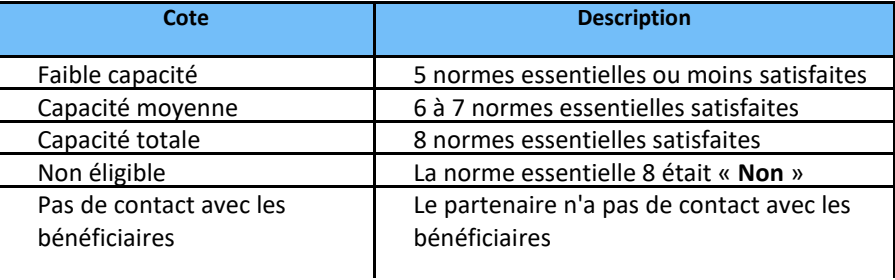

● Cliquez sur « **SOUMETTRE** » **(D)**

**Remarque :** Pour obtenir des directives sur le Protocole du PE et sur le processus d'évaluation, cliquez sur le [lien hypertexte sur l'évaluation et la directive technique](https://www.unfpa.org/sites/default/files/admin-resource/PSEA_working_with_un.pdf) à la fin de la section **(E)**.

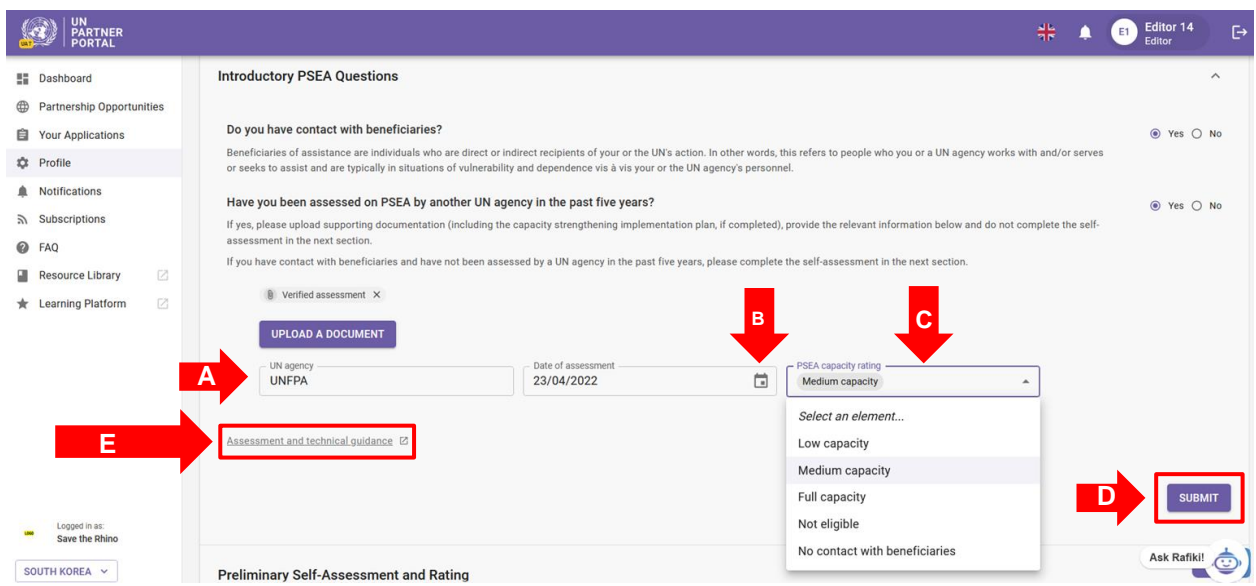

#### <span id="page-10-0"></span>**Soumettre la Section 1**

Après avoir soumis vos réponses aux questions préliminaires sur la PEAS, les informations que vous avez saisies seront visibles par les agences des Nations unies.

Une fois que vous avez saisi les informations dans l'UNPP, une agence des Nations Unies peut les examiner et les confirmer, si votre organisation est sélectionnée pour un partenariat. Votre écran sera mis à jour pour refléter la cote de l'agence des Nations unies.

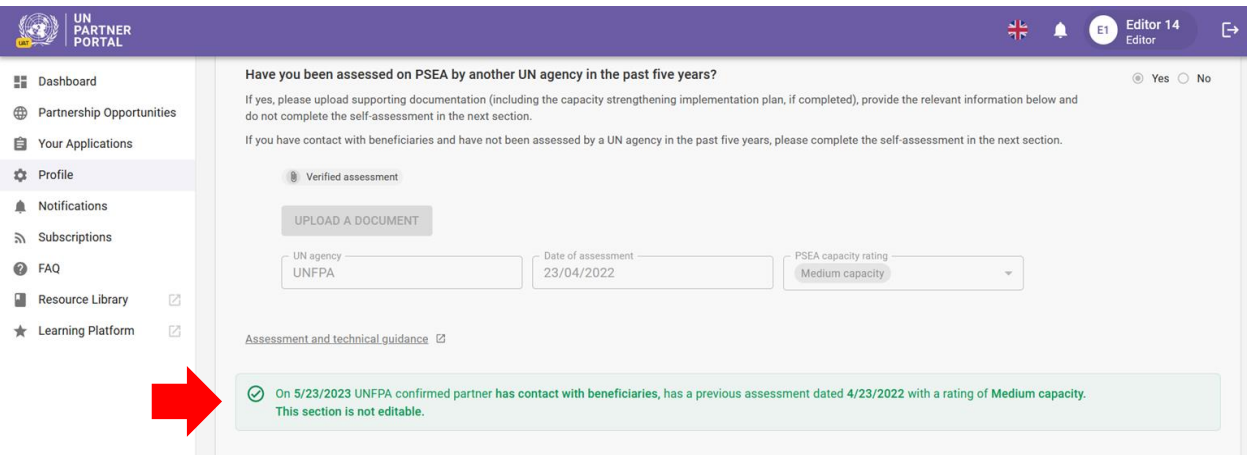

**Remarque :** Vos réponses demeureront modifiables jusqu'à ce que l'agence des Nations unies ait terminé son examen. Si vous souhaitez apporter des modifications au cours de cette période, n'oubliez pas de cliquer à nouveau sur le bouton « **SOUMETTRE** » pour enregistrer vos modifications.

 $\triangle$  Une fois que vous avez rempli cette section et qu'une agence des Nations unies en confirme l'information, elle n'est plus modifiable. Toute modification de votre statut de contact avec les bénéficiaires ou toute nouvelle évaluation sera reflétée dans les autres parties du module.

Dans le cadre de son examen, l'agence des Nations unies peut attribuer une cote de capacité de PEAS « **Évaluation non valide** » si l'évaluation date de plus de cinq ans ou ne répond pas aux critères établis dans le document d'orientation (c'est-à-dire qu'elle n'évalue pas les huit normes essentielles). Dans ce cas, vous serez invité à remplir l'auto-évaluation dans la section suivante :

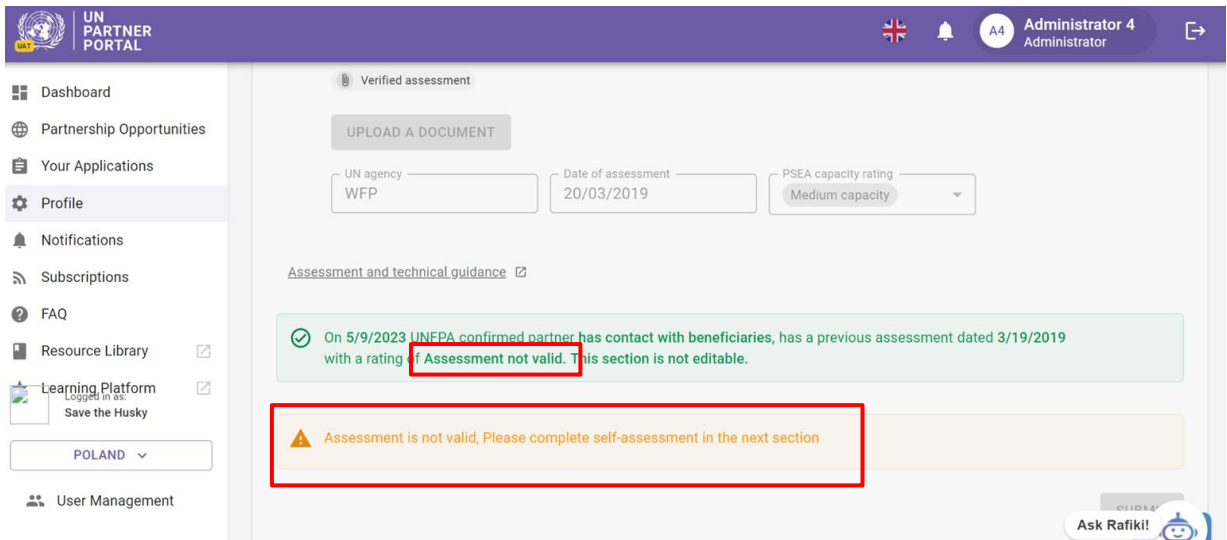

Une fois confirmée par l'agence des Nations unies, votre cote sera reflétée dans la section relative à la cote de PEAS. Ce point sera approfondi dans la Section 4 de ce manuel.

Pour les partenaires dont les capacités PEAS ont déjà été évaluées au cours des cinq dernières années, une nouvelle évaluation n'est pas nécessaire. Par conséquent, la section suivante sera grisée et vous ne pourrez effectuer une nouvelle évaluation que si l'agence des Nations unies la déverrouille pour vous (voir plus d'informations ci-dessous).

# <span id="page-11-0"></span>V. Section 2 : Auto-évaluation et cote préliminaires

#### <span id="page-11-1"></span>**A. Aperçu de la Section 2 - Auto-évaluation et cote préliminaires**

Lorsqu'un partenaire n'a pas encore effectué une évaluation valide, comme déterminé dans la Section 1, ce dernier utilise cette section pour auto-évaluer sa capacité de PEAS et télécharger les pièces justificatives pour examen et évaluation préliminaire par une agence des Nations unies.

L'auto-évaluation est constituée de huit normes essentielles permettant d'évaluer les politiques et procédures de l'organisation relatives à la prévention et à la réponse à l'EAS. Cette section comporte deux colonnes : la colonne **(A)** dans laquelle vous fournissez vos réponses à l'auto-évaluation et la colonne **(B)** dans laquelle une agence des Nations unies avec laquelle vous pouvez conclure un partenariat peut noter/évaluer votre évaluation.

Une agence des Nations unies peut saisir les résultats d'une auto-évaluation antérieure dans la colonne **(B)** même si vous n'avez pas rempli la colonne **(A)** dans l'UNPP. Cela permet de remplir la Section 3 : Plan de mise en œuvre de renforcement des capacités.

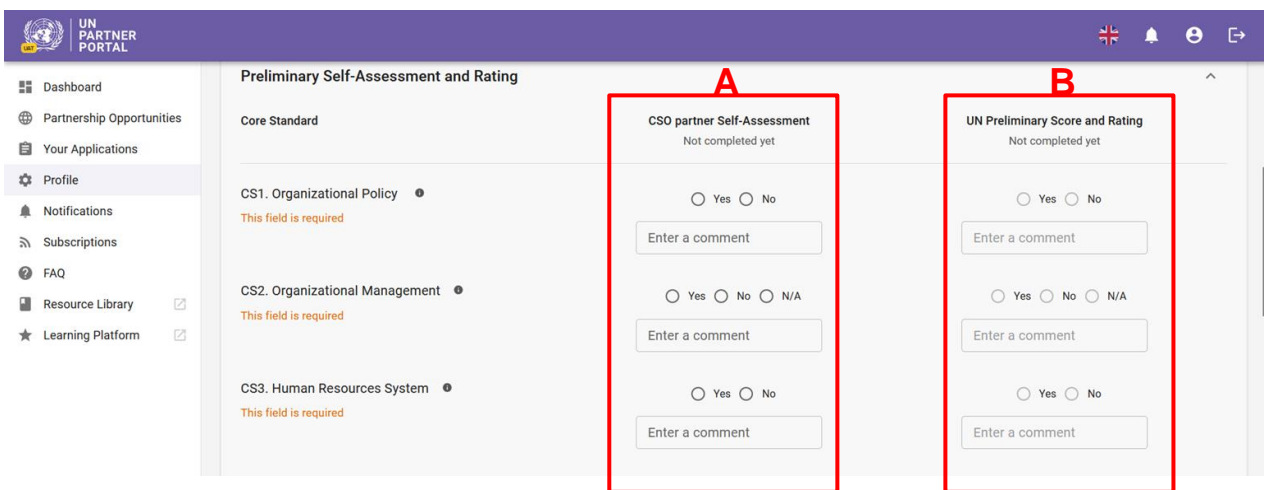

# <span id="page-12-0"></span>**B. Disponibilité de la Section 2**

Cette section est modifiable si vous avez sélectionné « **Oui** » pour Contacts avec les bénéficiaires et « **Non** » pour Absence d'évaluation antérieure OU si vous avez sélectionné « **Non** » pour Contacts avec les bénéficiaires.

Vous pourrez effectuer votre auto-évaluation dans cette section. Vous trouverez des instructions sur la manière de procéder à l'évaluation, notamment plus d'informations sur les normes essentielles [ici.](https://www.unfpa.org/sites/default/files/admin-resource/PSEA_working_with_un.pdf)

Dans tous les autres cas, cette section sera grisée et vous ne pourrez la compléter que si vous demandez à votre partenaire des Nations unies de la déverrouiller.

#### **Remarque sur les partenaires qui n'ont « Pas de contact avec les bénéficiaires »**

Si vous avez sélectionné « **Non** » pour Contacts avec les bénéficiaires et « **Oui** » pour l'auto-évaluation facultative, la cote que vous obtiendrez dans cette section apparaîtra à côté de votre statut « **Pas de contact** » comme cote facultative de la capacité de PEAS.

Si vous avez sélectionné « **Non** » pour Contacts avec les bénéficiaires et « **Non** » pour l'autoévaluation facultative, mais que *vous choisissez tout de même de remplir cette section*, votre nouvelle cote **remplacera** la cote « **Pas de contact** ». Vous ne devez donc remplir cette section que si votre statut a changé et que vous avez désormais des contacts avec des bénéficiaires et que vous devez procéder à une évaluation pour obtenir une nouvelle cote de capacité.

#### <span id="page-12-1"></span>**C. Instructions pour remplir l'auto-évaluation**

Pour remplir la section 2, sélectionnez « **Oui** », « **Non** » ou « **S.O.** » pour chaque norme essentielle<sup>1</sup> dans la colonne **(A)**. Pour une description complète de la norme essentielle, veuillez cliquer sur le bouton « info » **(B)**. Pour chaque norme essentielle, vous pouvez saisir un commentaire **(C)** afin de fournir des informations supplémentaires que vous voulez que l'agence des Nations unies chargée de l'évaluation prenne en considération.

<sup>&</sup>lt;sup>1</sup> Veuillez consulter [l'évaluation et la directive technique](https://www.unfpa.org/sites/default/files/admin-resource/PSEA_working_with_un.pdf) pour obtenir des informations supplémentaires sur l'exécution de l'auto-évaluation.

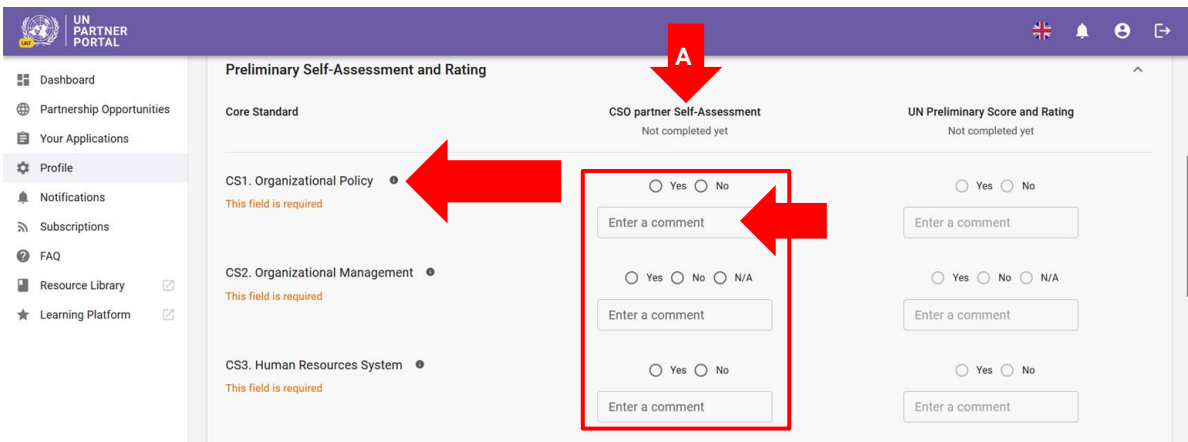

#### <span id="page-13-0"></span>**Télécharger les pièces justificatives**

Une fois l'auto-évaluation terminée, téléchargez toute documentation étayant votre réponse pour chaque norme essentielle satisfaite.

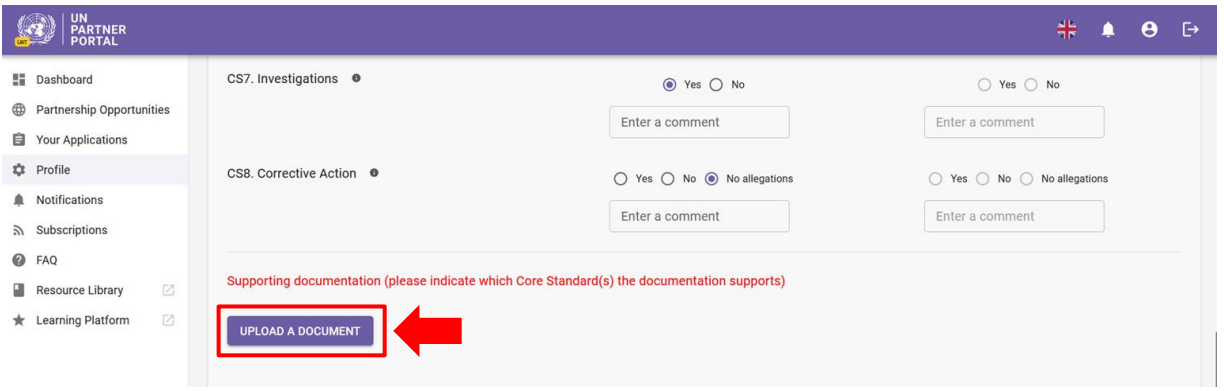

En cliquant sur « **TÉLÉCHARGER UN DOCUMENT** », une fenêtre contextuelle s'ouvre. À partir de cette fenêtre :

● Sélectionnez la (les) norme(s) essentielle(s) dont vous téléchargez la documentation. Le système vous permettra de sélectionner plusieurs normes essentielles si le document que vous téléchargez couvre plusieurs normes essentielles. Pour décocher une norme essentielle, il suffit de cliquer à nouveau sur celle-ci. Veuillez noter que, même si vous pouvez sélectionner plusieurs normes essentielles pour un document, le système ne vous permettra de télécharger qu'un seul document à la fois. Si vous souhaitez télécharger d'autres documents, vous devez sélectionner à nouveau « **TÉLÉCHARGER UN DOCUMENT** ».

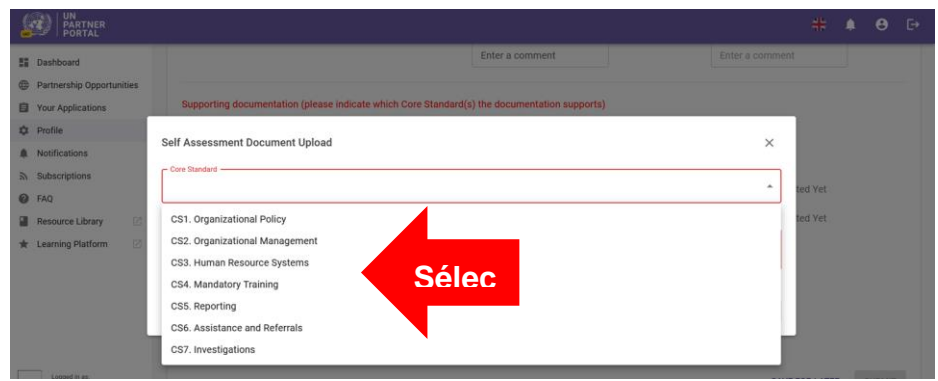

- Sélectionnez un fichier **(A)** à télécharger depuis votre ordinateur
- Cliquez sur le bouton « **ENREGISTRER** » **(B)** pour télécharger un document. Ou sur « **ANNULER** » si vous ne souhaitez pas le télécharger.
- Répétez ces étapes pour télécharger plusieurs documents.

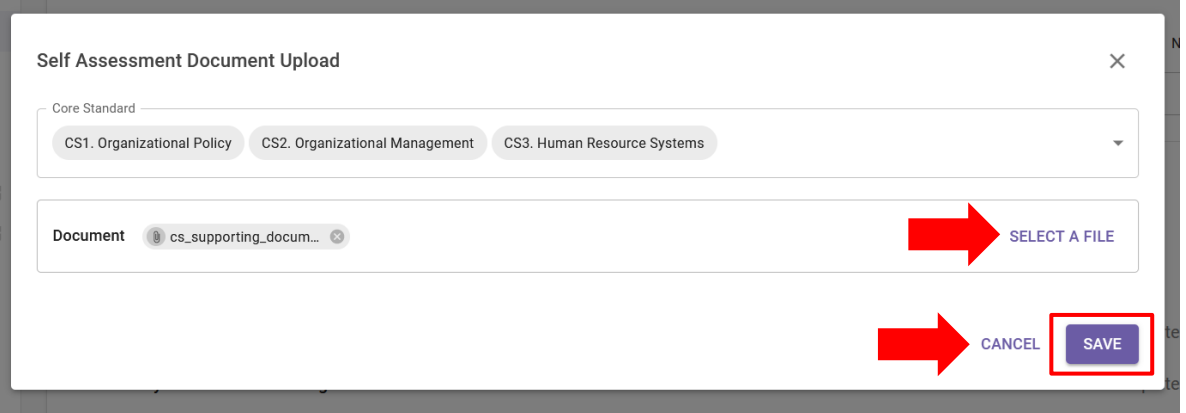

#### <span id="page-14-0"></span>**Enregistrer pour plus tard et soumettre l'auto-évaluation**

Vous pouvez à tout moment enregistrer votre auto-évaluation pour la compléter plus tard en cliquant sur le bouton « **ENREGISTRER POUR PLUS TARD** ». Une fois que vous êtes prêt à partager votre autoévaluation avec l'agence des Nations unies, cliquez sur le bouton « **SOUMETTRE** ».

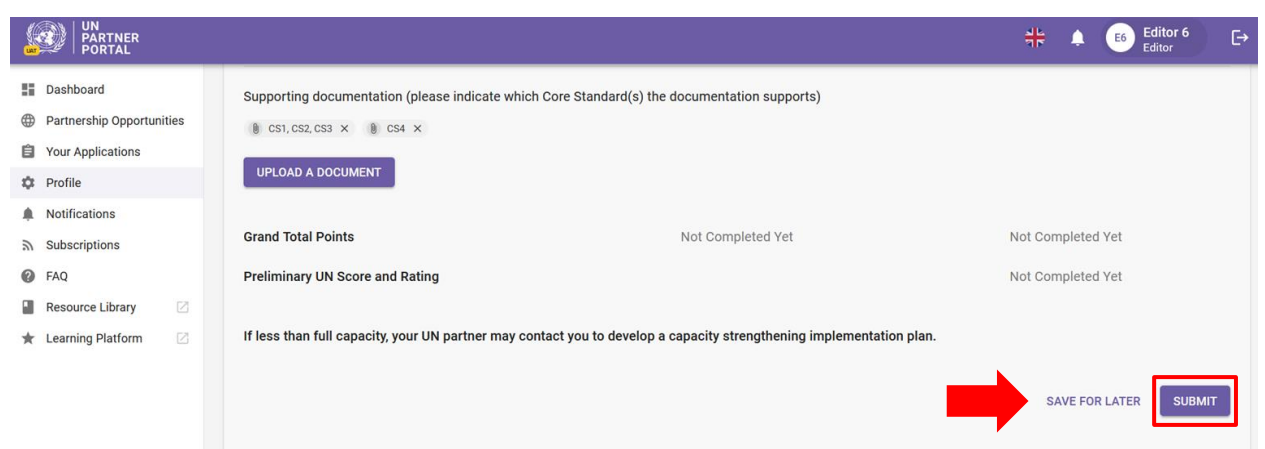

**Remarque :** le bouton « **SOUMETTRE** » demeurera grisé tant que vous n'aurez pas répondu aux 8 normes essentielles ET téléchargé toutes les pièces justificatives pertinentes.

#### <span id="page-15-0"></span>**Après la soumission de l'auto-évaluation**

Après la soumission, vous pourrez voir les documents téléchargés **(A)** et votre cote d'auto-évaluation **(B)**. Votre auto-évaluation sera mise à la disposition des agences des Nations unies qui l'examineront et attribueront une cote préliminaire sur la base de la note obtenue. Ce processus intervient généralement dans le cadre d'une procédure de sélection. Il est donc probable que vous ne receviez pas de cote avant d'avoir conclu un partenariat avec une agence des Nations unies. La cote sera visible aussi bien dans cette section que dans la Section 4 « Cote de PEAS ».

#### **Mettre à jour votre auto-évaluation AVANT la notation par l'agence des Nations Unies**

Si vous devez apporter des modifications après avoir soumis votre auto-évaluation, cliquez sur le bouton « **DÉVERROUILLER** » **(C)**. Vos réponses resteront modifiables jusqu'à ce qu'une agence des Nations unies note votre évaluation.

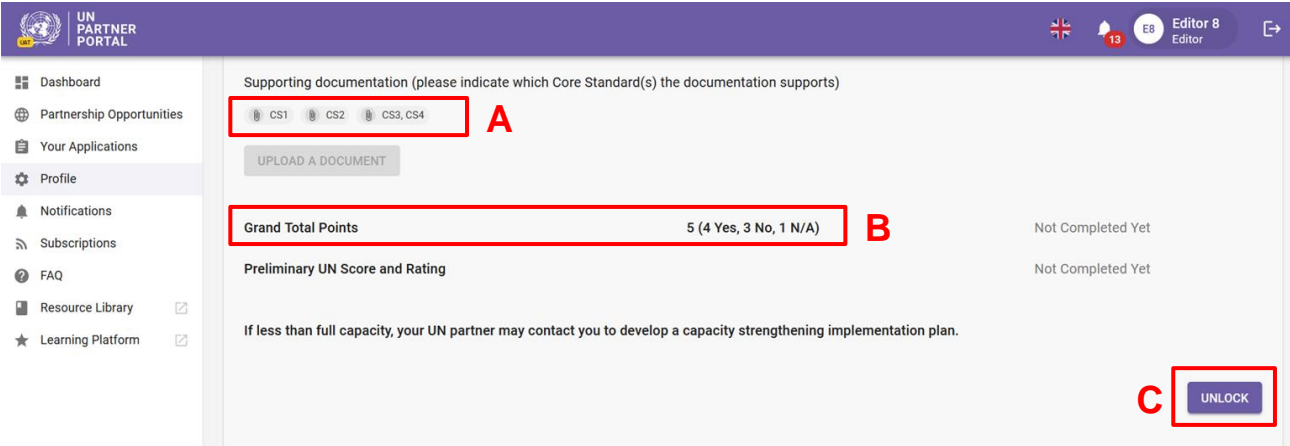

#### **Mettre à jour votre auto-évaluation APRÉS la notation par l'agence des Nations Unies**

Le module PEAS se veut dynamique. Par conséquent, il est possible qu'à un moment donné, après la notation de votre évaluation par l'agence des Nations unies, il soit nécessaire de mettre à jour votre auto-évaluation. Cela peut se faire de deux manières :

- 1. Vous pouvez demander à votre partenaire des Nations unies de déverrouiller votre autoévaluation afin que vous puissiez y apporter des modifications.
- 2. L'agence des Nations unies peut « déverrouiller » votre auto-évaluation et vous demander d'y apporter des modifications. Si votre partenaire des Nations unies déverrouille votre autoévaluation, il fournira une « Justification du déverrouillage », qui sera visible à la fois dans l'autoévaluation et dans la section relative à la cote de PEAS.

Lorsqu'une agence des Nations unies déverrouille votre auto-évaluation, cette dernière devient immédiatement modifiable. Vous pouvez ensuite modifier vos réponses et ajouter des commentaires dans l'évaluation, mais aussi télécharger des pièces justificatives supplémentaires. Un **triangle rouge** apparaît à l'en-tête de la section, indiquant qu'une action est requise. L'agence des Nations Unies saisira également une justification pour débloquer l'auto-évaluation (par ex. l'évaluation précédente a expiré, ou vous devez modifier ou corriger une réponse). La justification sera visible dans la section d'autoévaluation et dans l'historique de la cote (accessible dans la section relative à la cote de PEAS).

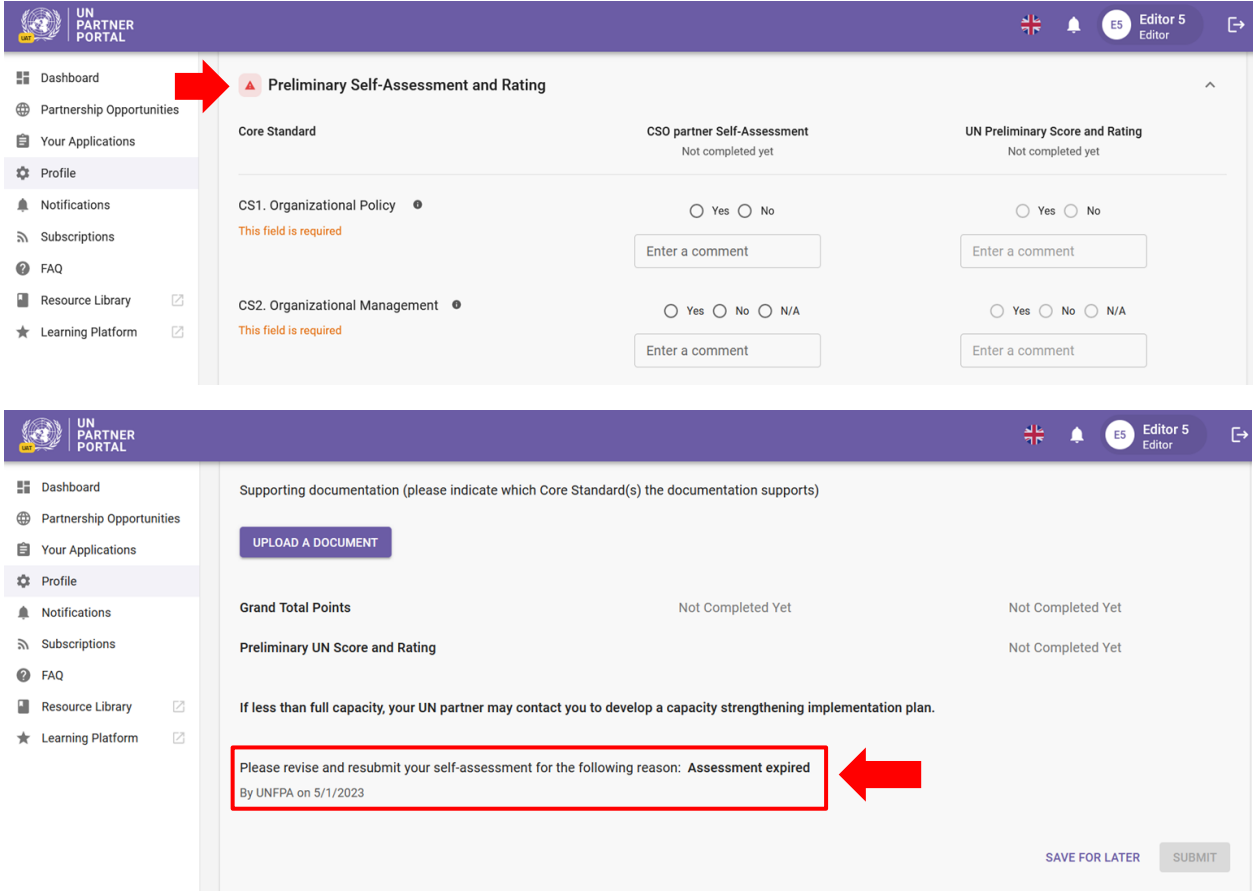

En haut des colonnes « **Auto-évaluation de l'OSC partenaire** » et « **Note et cote préliminaires des Nations unies** », vous pouvez suivre le statut de l'évaluation. L'évaluation peut présenter trois statuts possibles :

- a. **Pas encore achevée :** Aucune mesure n'a été prise.
- b. **Notation en cours :** L'évaluation est modifiée par l'OSC partenaire ou l'agence des Nations unies. Les réponses qui ont été ajoutées à l'évaluation seront visibles, mais l'évaluation n'a pas encore été soumise et est encore en cours de révision.
- c. **Remplie par :** L'évaluation a été soumise par l'OSC partenaire ou l'agence des Nations unies.

Veuillez consulter les captures d'écran ci-dessous pour des exemples de changements de statut de l'auto-évaluation.

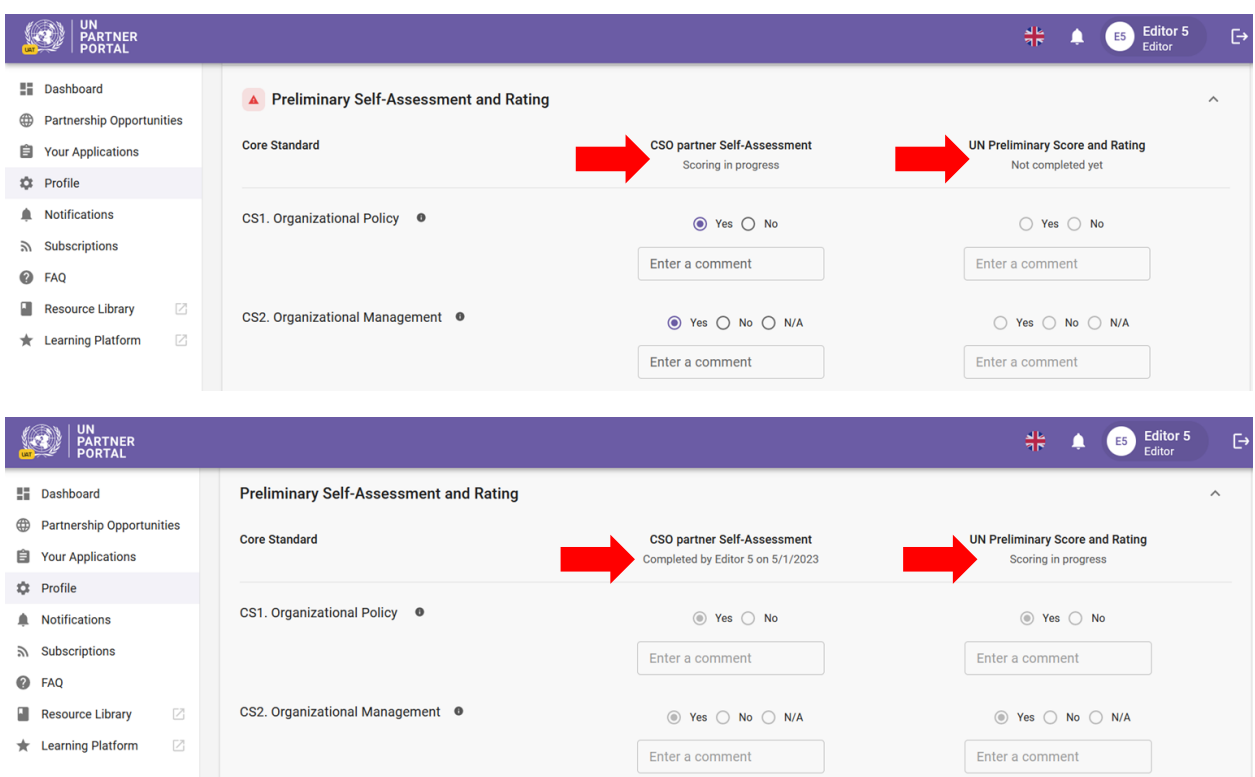

Une fois l'auto-évaluation révisée et soumise, votre partenaire des Nations Unies la révise et lui attribue une note. La nouvelle évaluation de la capacité remplacera l'évaluation précédente de cette section.

# **Instantanés**

Chaque fois que l'agence des Nations unies clique sur le bouton « **SOUMETTRE** » une auto-évaluation, le système génère un « **Instantané** », c'est-à-dire un fichier PDF qui reflète l'évaluation. Il permet de contrôler la version et peut être partagé par le partenaire comme preuve de validité de l'évaluation.

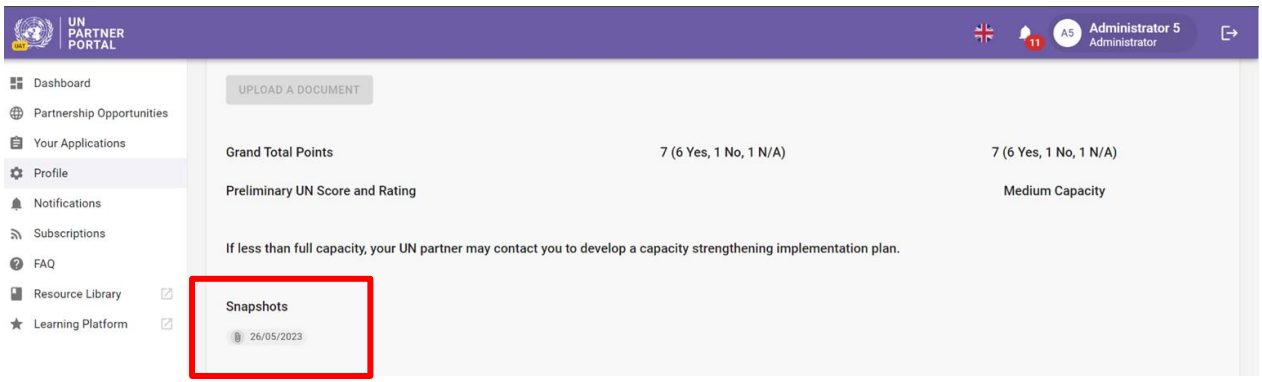

# <span id="page-17-0"></span>VI. Section 3 : Plan de mise en œuvre du renforcement des capacités (CSIP)

#### <span id="page-17-1"></span>**A. Contexte du CSIP**

L'objectif de l'évaluation de la PEAS est de s'assurer que des garanties adéquates et des mesures appropriées sont mises en place dans le cadre de la collaboration avec nos partenaires. Nous sommes conscients que nombre d'entre vous n'ont pas toutes les capacités requises dans ce domaine. Par conséquent, si vous êtes en contact avec des bénéficiaires et que vous n'avez pas toutes les capacités requises, une ou plusieurs agences des Nations unies peuvent collaborer avec vous pour élaborer un Plan de mise en œuvre de renforcement des capacités (CSIP) et en assurer le suivi. Cette section permet à l'agence des Nations unies d'élaborer le CSIP et d'en assurer le suivi. Des ressources sont disponibles dans la [Bibliothèque des ressources de l'UNPP](https://supportcso.unpartnerportal.org/hc/en-us/sections/12968272283031-Resources-to-support-PSEA-capacity-strengthening) pour soutenir le renforcement des capacités de PEAS.

Les informations affichées et les fonctionnalités du CSIP sont pratiquement les mêmes pour les partenaires qui sont en contact avec les bénéficiaires et pour ceux qui ne sont pas en contact avec ces derniers mais qui ont décidé de remplir l'auto-évaluation et le CSIP à titre facultatif. Les principales différences sont présentées à la page 23 :

#### <span id="page-18-0"></span>**B. Aperçu de la Section 3 - CSIP**

Cette section est utilisée pour deux fonctions principales :

- Élaborer le CSIP en définissant des activités qui renforceront vos capacités à prévenir et à répondre à l'EAS,
- Suivre les activités du CSIP afin de s'assurer que la mise en œuvre des actions convenues se déroule de manière adéquate et en temps opportun.

<span id="page-18-1"></span>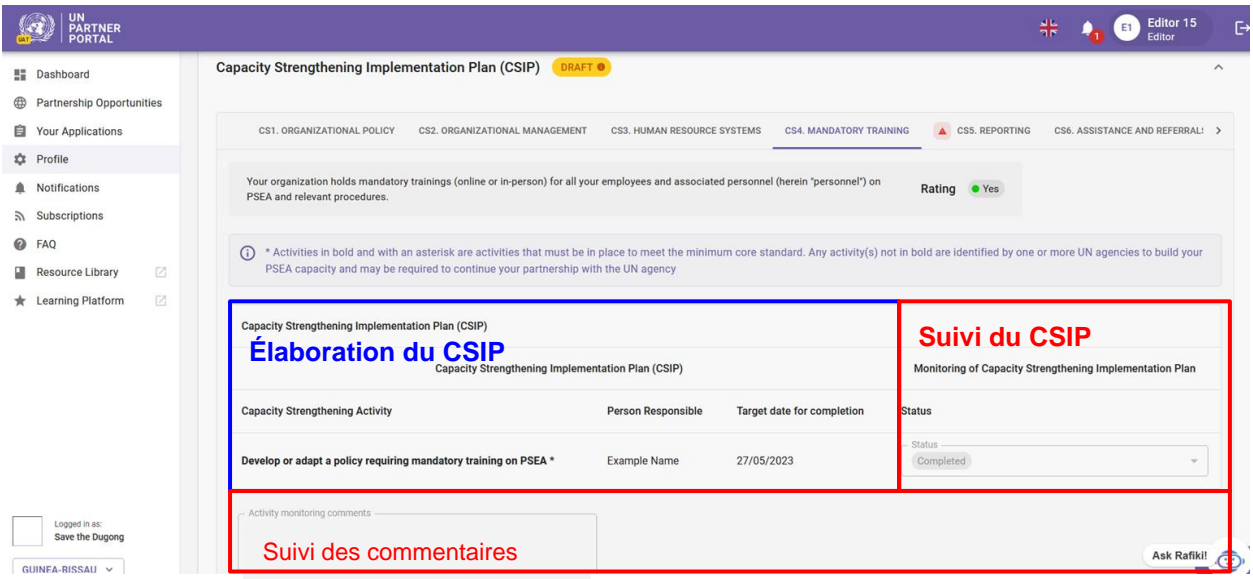

#### **C. Instructions relatives au Plan de mise en œuvre du renforcement des capacités (CSIP)**

Cette section ne sera pas disponible dans votre profil tant qu'une agence des Nations unies ne l'aura pas initiée.

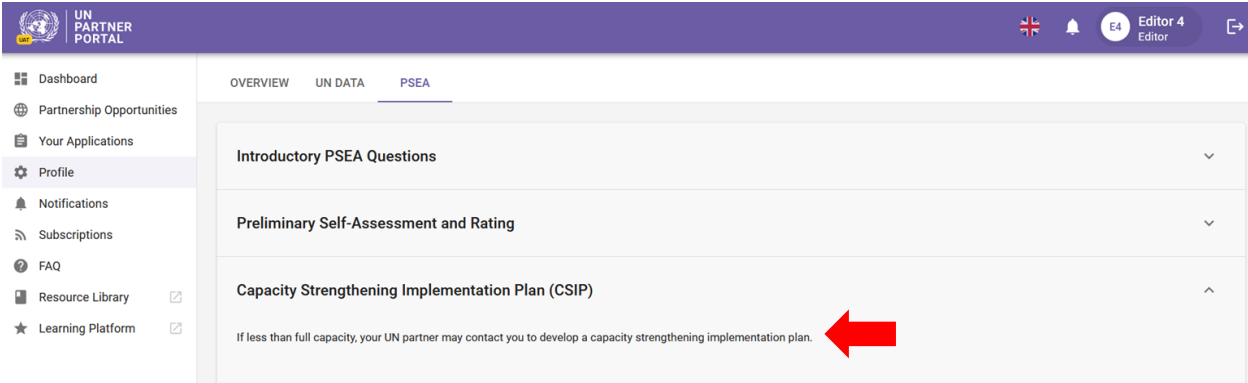

Une fois que votre partenaire des Nations Unies a initié un CSIP, le plan sera visible (mais non modifiable) pour vous. Même si, à l'heure actuelle, *seule l'agence des Nations unies peut éditer le CSIP dans l'UNPP*, ce dernier reflétera les informations discutées et les activités convenues avec votre partenaire des Nations unies. Le CSIP restera sous forme de « **Brouillon** » jusqu'à ce à ce que vous parveniez à un accord avec votre partenaire des Nations Unies sur le plan et que ce dernier le soumette. Une fois soumis, l'étiquette jaune du « **Brouillon** » disparaîtra.

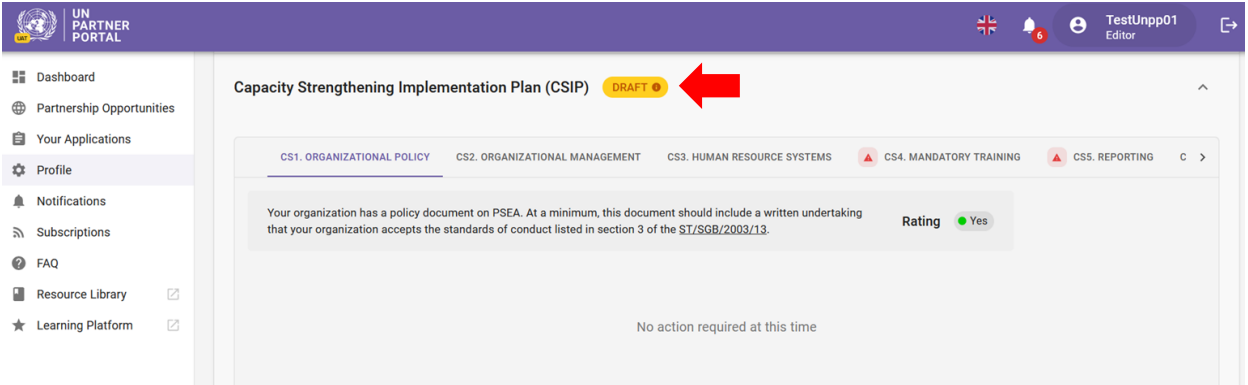

Le CSIP est organisé de manière à ce que chaque norme essentielle (telle qu'identifiée dans l'outil d'évaluation de la PEAS) dispose de son propre onglet dans cette section. Cliquez sur le(s) onglet(s) pour afficher les détails de l'activité et les informations de suivi.

Si vous répondez aux exigences minimales d'une norme essentielle, celle-ci apparaîtra dans le CSIP avec la mention « **Oui** » et aucune activité ne sera requise pour cette norme essentielle à ce moment-là.

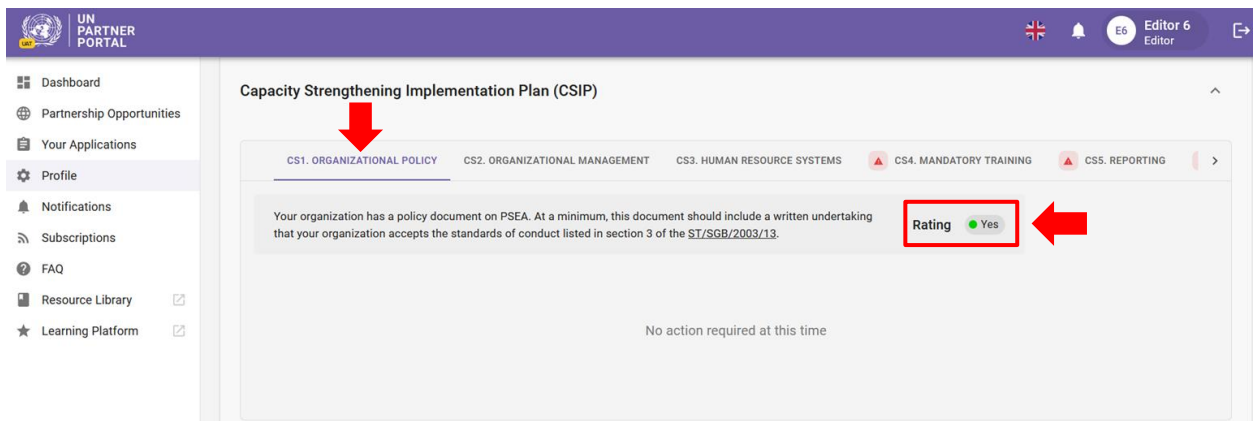

Si vous *ne respectez pas* les exigences minimales d'une norme essentielle, celle-ci sera marquée d'un triangle rouge et d'une mention « **Non** ». La cote passera à « **Oui** » une fois les activités obligatoires achevées.

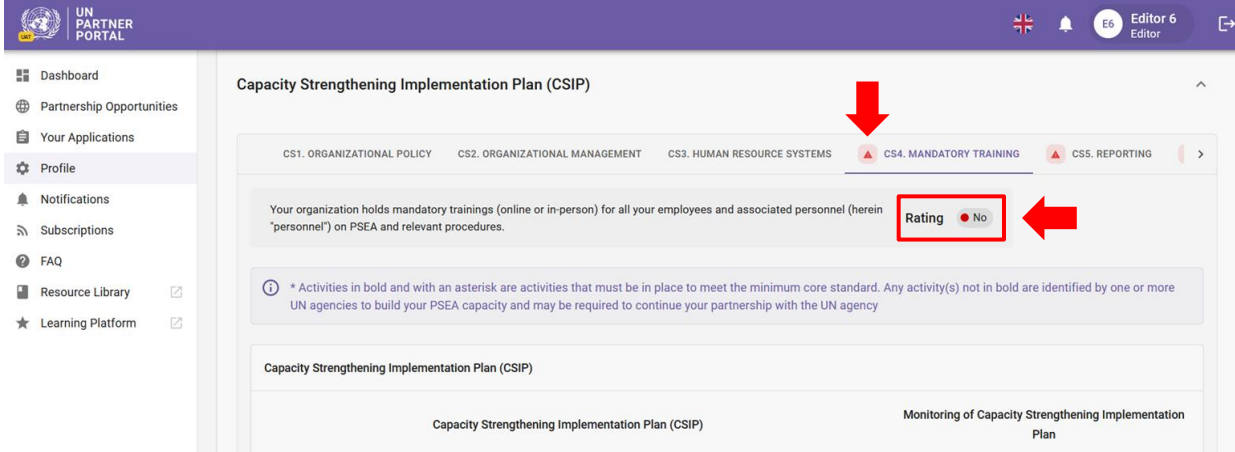

L'onglet correspondant à chaque norme essentielle contient les informations suivantes :

- **Les activités (A)** à mettre en œuvre dans le cadre du plan d'action de renforcement des capacités. Les activités en gras et marquées d'un astérisque sont celles qui doivent être mises en œuvre pour satisfaire la norme essentielle minimale. Il est possible qu'une ou plusieurs agences des Nations unies vous demandent de mener des activités supplémentaires dans le cadre du plan ;
- **Nom** de la personne responsable **(B)** de la mise en œuvre de chaque activité ;
- **Date cible** pour l'achèvement **(C)** de chaque activité ;
- **Statut (D)** de chaque activité. Une activité peut présenter trois statuts<sup>2</sup> possibles :
	- 1. Non initiée l'activité n'a pas encore été initiée
	- 2. En cours l'activité est en cours de mise en œuvre
		- 3. Achevée l'activité a été achevée et mise en œuvre
- **Commentaires de suivi (E)** de votre partenaire des Nations unies
- **Pièces justificatives (F)** téléchargées par votre partenaire des Nations unies
- **Instantanés (G)** des CSIP soumis pour saisir les changements apportés au plan au fil du temps

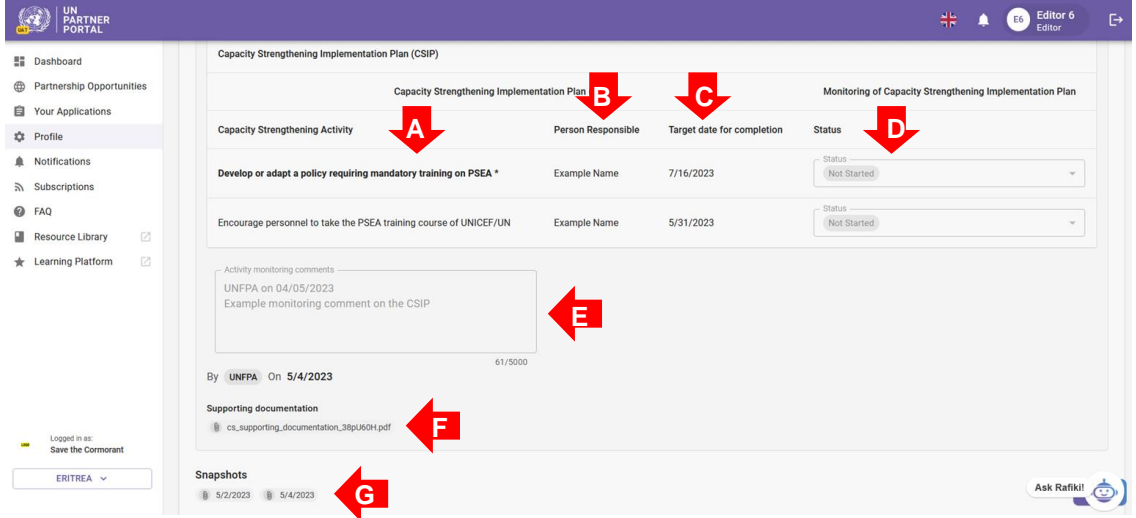

Lorsque toutes les activités obligatoires sont exécutées pour une norme essentielle, la cote passe de « **Non** » à « **Oui** » et le triangle rouge disparaît de l'onglet.

<sup>2</sup> Une fois une activité ajoutée au CSIP par l'agence des Nations unies, elle ne peut pas être supprimée, mais elle peut être inactivée si nécessaire. Les activités désactivées ne seront pas visibles dans le CSIP, mais elles seront prises en compte dans les instantanés.

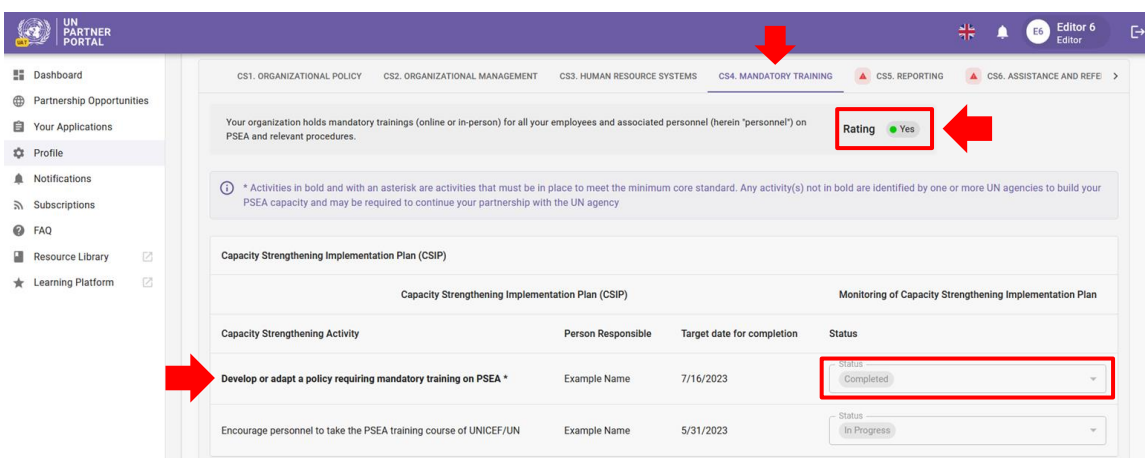

Si votre partenaire des Nations Unies apporte des modifications à votre CSIP (par ex. mise à jour de la date cible, ajout de commentaires sur le statut ou le suivi, etc.), votre CSIP repassera en version « **Brouillon** » jusqu'à ce qu'il soit soumis. Vous serez prévenu en cas de changement. Si, à tout moment, la cote de votre évaluation est modifiée (c'est-à-dire si l'agence des Nations unies vous demande de réviser votre auto-évaluation ou si elle révise votre cote), vous en serez averti et le CSIP sera mis à jour.

Le CSIP sera visible (et peut être partagé) avec toute agence des Nations unies participant à l'UNPP afin de faciliter le partage d'informations et de réduire la duplication des efforts. Il peut également être utilisé pour suivre conjointement les capacités de PEAS des partenaires. Le CSIP propose des instantanés téléchargeables générés à chaque soumission/mise à jour qui peuvent être partagés avec les agences de l'ONU qui ne sont pas dans l'UNPP.

#### <span id="page-22-0"></span>**D. Plan de mise en œuvre du renforcement des capacités facultatif pour les partenaires qui n'ont pas de contact avec les bénéficiaires**

Pour les partenaires qui *n'ont pas de* contact avec les bénéficiaires et qui ont reçu une cote facultative inférieure à la capacité totale, une agence des Nations Unies peut vous aider à élaborer un CSIP *facultatif* afin de renforcer votre capacité à prévenir et à répondre à l'EAS.

Même si les informations affichées et les fonctions du CSIP facultatif sont identiques à celles du CSIP pour les partenaires qui sont en contact avec les bénéficiaires, le CSIP facultatif présente les différences suivantes :

- Le CSIP facultatif est étiqueté comme « **Facultatif** »
- Les normes essentielles portant la mention « **Non** » sont identifiées par un cercle bleu sur l'onglet et devant la cote.

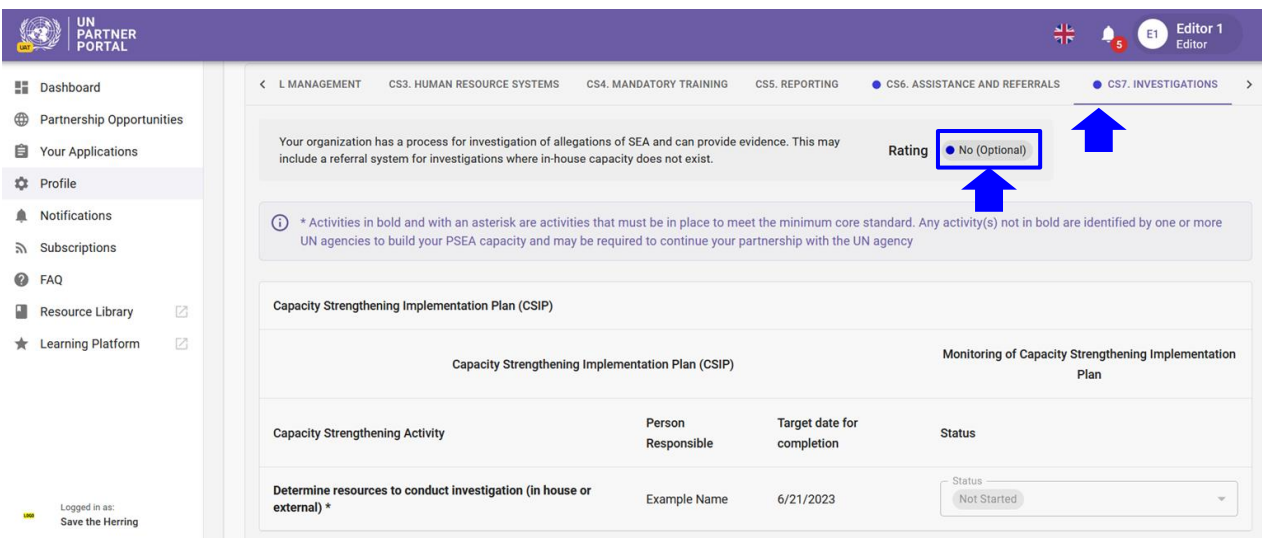

Une fois toutes les activités obligatoires exécutées pour une norme essentielle initialement marquée « **Non** », la cote passera à « **Oui** ». Lorsque l'évaluation d'une norme essentielle passe à « **Oui** », la cote de votre capacité facultative est automatiquement mise à jour pour refléter la nouvelle cote de votre CSIP facultatif.

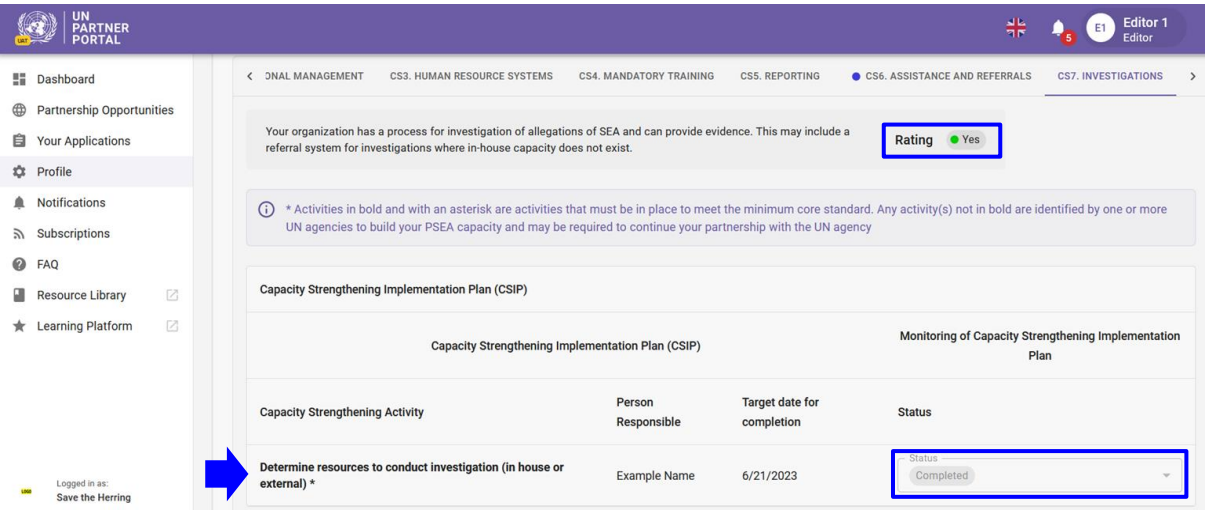

Si, à tout moment, votre cote d'auto-évaluation est modifiée, le CSIP sera mis à jour pour refléter cette nouvelle cote. Cela signifie que si votre statut passe à « **Pas de contact avec les bénéficiaires** », le CSIP perdra son étiquette facultative et aura la même apparence et la même fonction qu'un CSIP pour les partenaires qui ont des contacts avec les bénéficiaires.

# <span id="page-23-0"></span>VII. Section 4 : Cote de PEAS

La section Cote de PEAS reflète votre cote de capacité de PEAS à différents moments de la procédure. Elle est composée de trois sous-sections : 1) Évaluation préliminaire, 2) Détermination finale et 3) Historique de la cote. Les sous-sections ne seront pas visibles tant que votre évaluation préliminaire ne sera pas disponible.

Veuillez noter que la « **Détermination finale** » peut changer périodiquement en fonction des modifications apportées à l'évaluation ou au CSIP.

### <span id="page-24-0"></span>**A. Évaluation préliminaire**

La cote préliminaire reflète la cote de votre d'auto-évaluation initiale, que ce soit à partir d'une évaluation antérieure téléchargée dans la première section, ou telle que notée par l'agence des Nations unies dans la deuxième section.

# <span id="page-24-1"></span>**B. Détermination finale**

Le système génère automatiquement la cote de détermination finale de la manière suivante :

- Après confirmation/notation par l'agence des Nations unies si :
	- a. Vous avez des contacts avec les bénéficiaires
	- b. Vous avez une cote de capacité totale
	- c. La norme essentielle 8 était « **Non** »
- 6 (ou 9) mois après la soumission du CSIP (sur la base du nombre de normes essentielles satisfaites à ce moment-là)
- À tout moment lorsque vous atteignez votre capacité totale et/ou après une période de 6 (ou 9) mois au cours de laquelle votre cote change.

#### <span id="page-24-2"></span>**C. Historique de la cote**

L'historique de la cote montre l'historique de toutes les cotes de capacité de PEAS que vous avez reçues dans l'UNPP. Il indique l'étape à laquelle la cote a été attribuée, l'agence des Nations unies qui l'a attribuée, la date et, le cas échéant, la justification du déverrouillage de l'auto-évaluation ou de la cote.

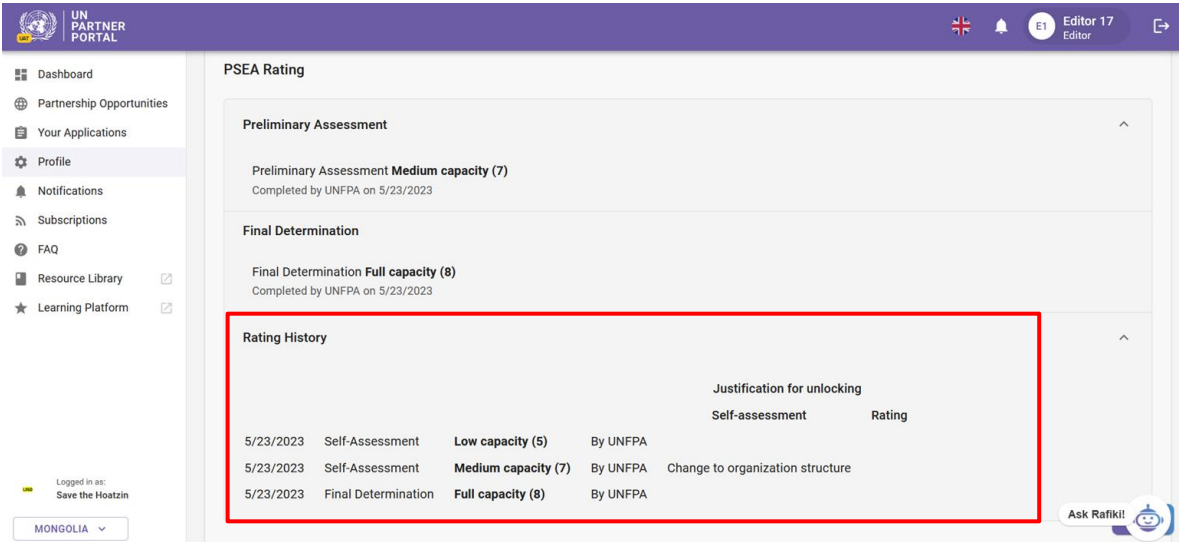

#### <span id="page-24-3"></span>**D. Cotes de capacité facultative**

Pour les partenaires qui n'ont pas de contact avec les bénéficiaires mais qui ont rempli une autoévaluation facultative, votre cote de capacité facultative apparaîtra entre parenthèses à côté de votre cote « **Pas de contact avec les bénéficiaires** ». Votre cote de capacité facultative est automatiquement mise à jour pour refléter tout changement apporté à votre auto-évaluation par l'agence des Nations

unies ou, le cas échéant, le respect des exigences minimales pour les normes essentielles contenues dans le CSIP facultatif.

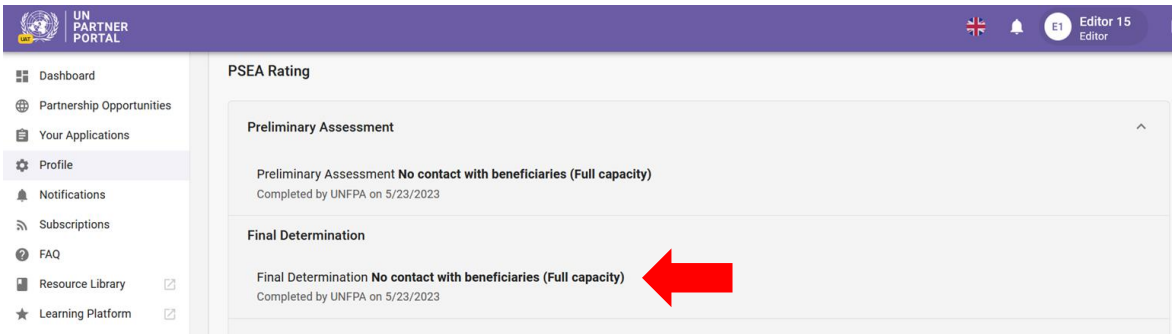

#### <span id="page-25-0"></span>**E. Résumé des cotes possibles**

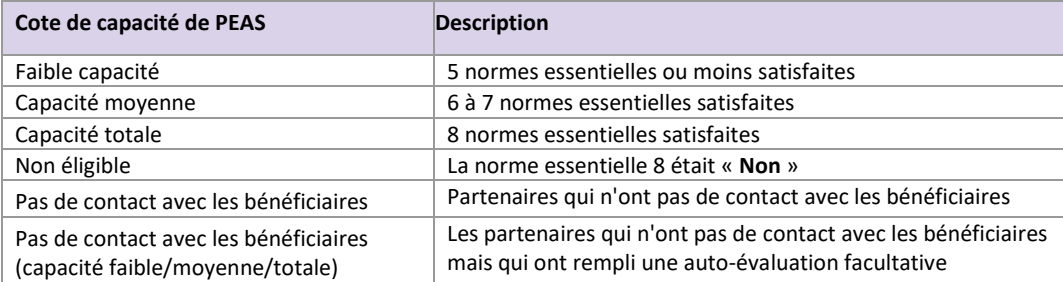

#### <span id="page-25-1"></span>**F. Validité de l'évaluation**

La détermination finale de la capacité du partenaire sur la base des résultats de l'évaluation est valable pour une période de cinq ans, sauf si une réévaluation antérieure est jugée nécessaire par une entité des Nations Unies finançant le partenaire (par ex. en raison d'un changement important de l'organisation ou de la structure de gestion, ou suite à un incident mettant en cause les résultats de l'évaluation). L'agence des Nations unies contrôlera constamment les capacités des partenaires pendant toute la durée du partenariat.

Si votre évaluation expire dans l'UNPP, l'évaluation de la capacité dérivée de cette évaluation n'est plus valide. La note sera biffée et remplacée par un avis d'expiration.

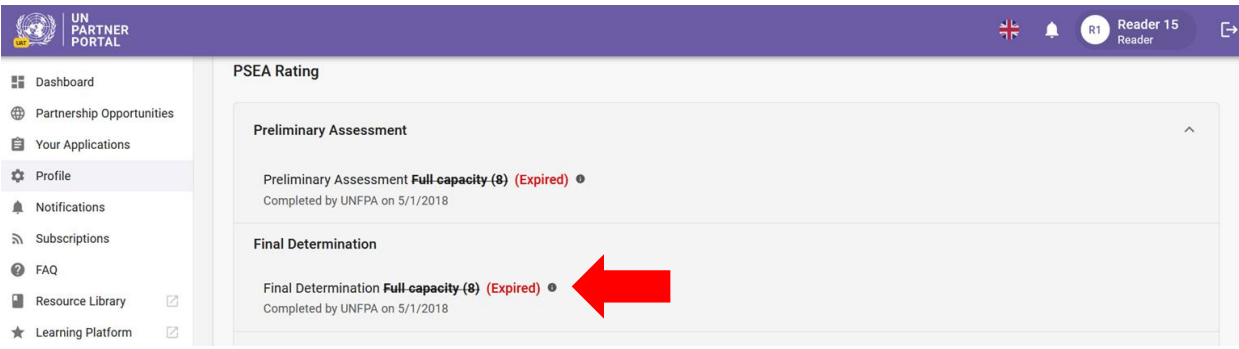